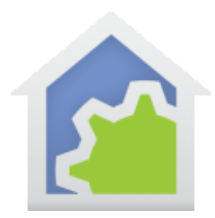

# **HCA Tech Note 115**

## **Tech Note 115: Moving to a new computer**

The first step to moving HCA to another computer is to install HCA on the new computer. Use your registration code at the support web site to download the zipped installer. Unzip with your password and install as usual.

### **File Inventory Tool**

On the old machine start HCA and load your design file. On the "Tools" ribbon category is a button named "File Inventory". This can help find places in your design where an external file is referenced.

The tool looks for:

- Display DXF Backgrounds
- Display Image Backgrounds
- Display HTML templates
- File Format templates

When examining programs, it looks for these elements which can contain paths to files:

- Play-Sound
- Read-Data
- Run-Program
- Script
- File-Format
- HTTP
- Camera

As you look at these it is a good idea when possible not to use a full path (staring at "C") to locate an external file but rather use a relative path (starting in the folder where the design file is stored). This will make it easier for your design file to be moved to a new machine and makes client-server work better as well.

For example, don't refer to a display image background as:

C:\users\kimberly\hca\images\kitchen.jpg

But instead use – assumes that the design file is stored in the usual place: images\kitchen.jpg

If you use HTML displays you may want to look at tech note 105 as this discusses relative paths in greater detail.

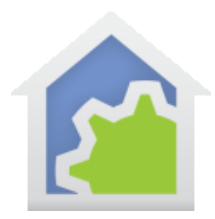

## **HCA Tech Note 115**

#### **Logs**

If you want to keep all the historical logs, you should copy the Logs sub-folder in the HCA documents area from the old machine to the new machine.

#### **Power Track**

If you want to keep all the historical power data, you should copy the Power Track sub-folder in the HCA documents area from the old machine to the new machine.

### **Weather database**

If you are using a weather provider that logs its data to a weather database you should move that as well. It is stored in the HCA documents area Logs folder.

### **IR Key definition files**

If you are using IR devices, the Global-Cache definition files should be moved as well. Start in the Interfaces ribbon category, Global Cache button. The paths to the definition files are shown there.

#### **Custom Icons**

If you have added any icons to any themes – or created new themes – those files must also be moved from the old machine to the new machine.

#### **HCA Settings**

Anything accessed from the HCA Options dialog is not stored in your design file so will have to be reconfigured after you start the HCA on the new machine,

#### **Remote Access**

If the HCA Server is being used on the new machine, any clients that reference the old machine by IP address will have to be changed to use the IP address of the new machine. Also, don't forget to change port forwarding in your router to forward the HCA Server point to the new machine.

##end##